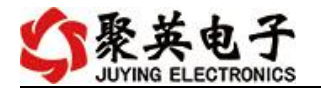

### 云系列 GPRS-PT08 说明书

V1.0

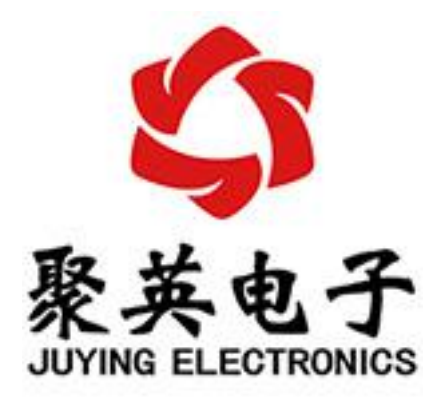

北京聚英翱翔电子有限责任公司 **2016** 年 **01** 月

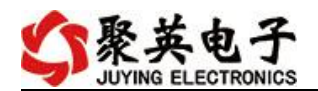

目录

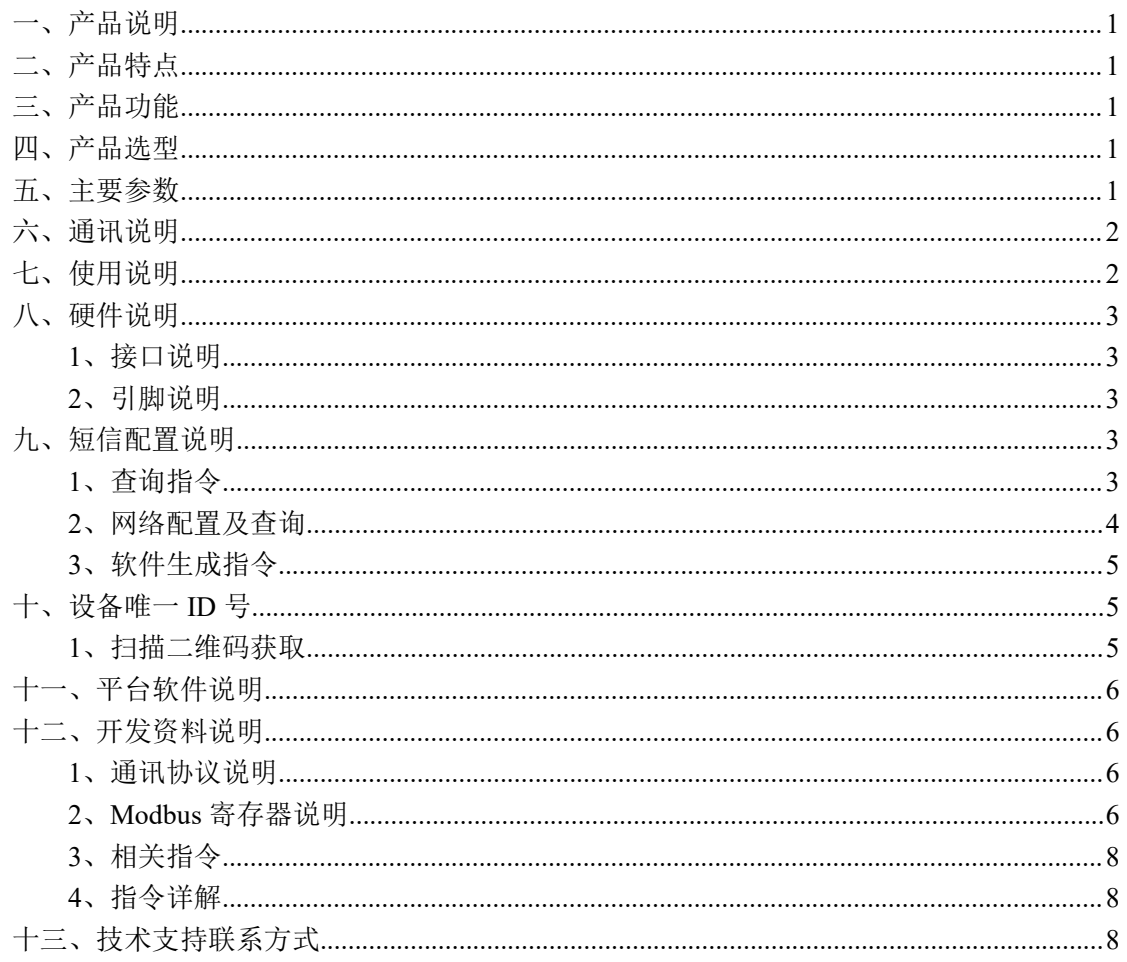

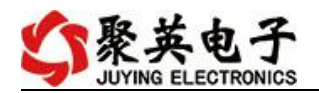

# <span id="page-2-0"></span>一、产品说明

GPRS-PT08 设备是我公司云系列设备中网络版的一种,设备通过连接 Internet 广域网来进行通讯,使用我司配套的云平台软件可实现远程采集温度 数据的功能,每个设备具有唯一 ID 号方便用户进行二次开发使用。

## <span id="page-2-1"></span>二、产品特点

- 供电电压 DC7-40V;
- 继电器输出触点隔离;
- 使用 GPRS 通讯, SIM 卡支持移动、联通, 暂不支持电信;
- 测量芯片采用 24 位 AD 转换器,精度可做到 0.02 度;
- 支持用户二次开发。

# <span id="page-2-2"></span>三、产品功能

- 8路 PT100 采集通道;
- 支持 5 位寻址地址;
- 支持波特率: 2400,4800,9600,19200,38400。
- 支持 UDP/TCP 工作模式;

## <span id="page-2-3"></span>四、产品选型

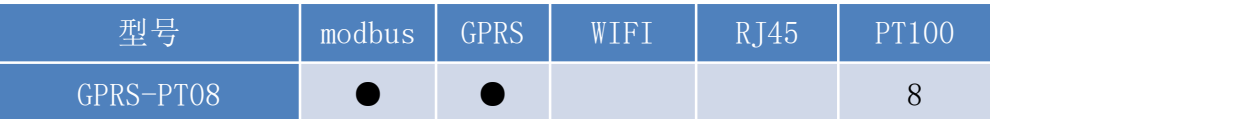

### <span id="page-2-4"></span>五、主要参数

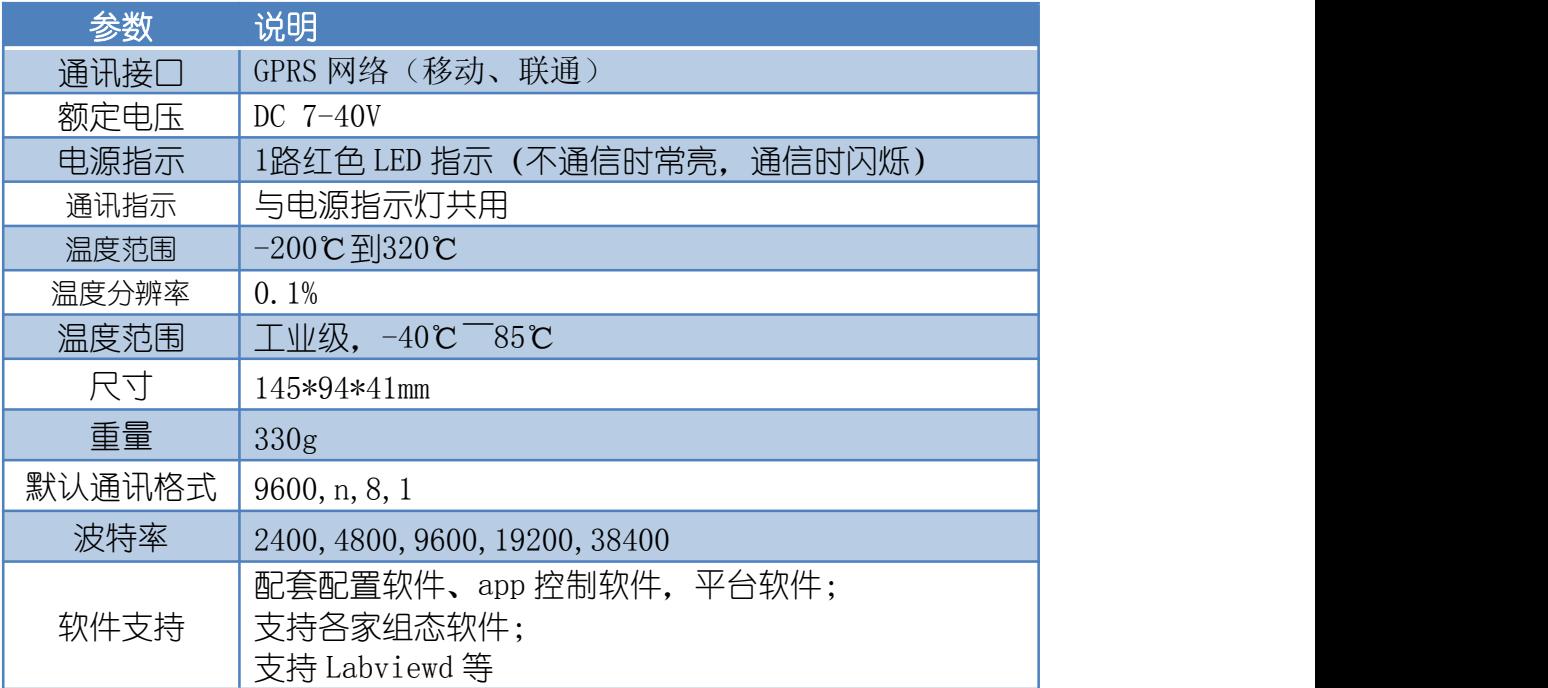

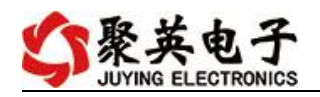

# <span id="page-3-0"></span>六、通讯说明

设备使用基于移动或联通的 GSM 网络进行远程通讯,设备上插入移动或联通 SIM 卡即可, 支持流量卡。

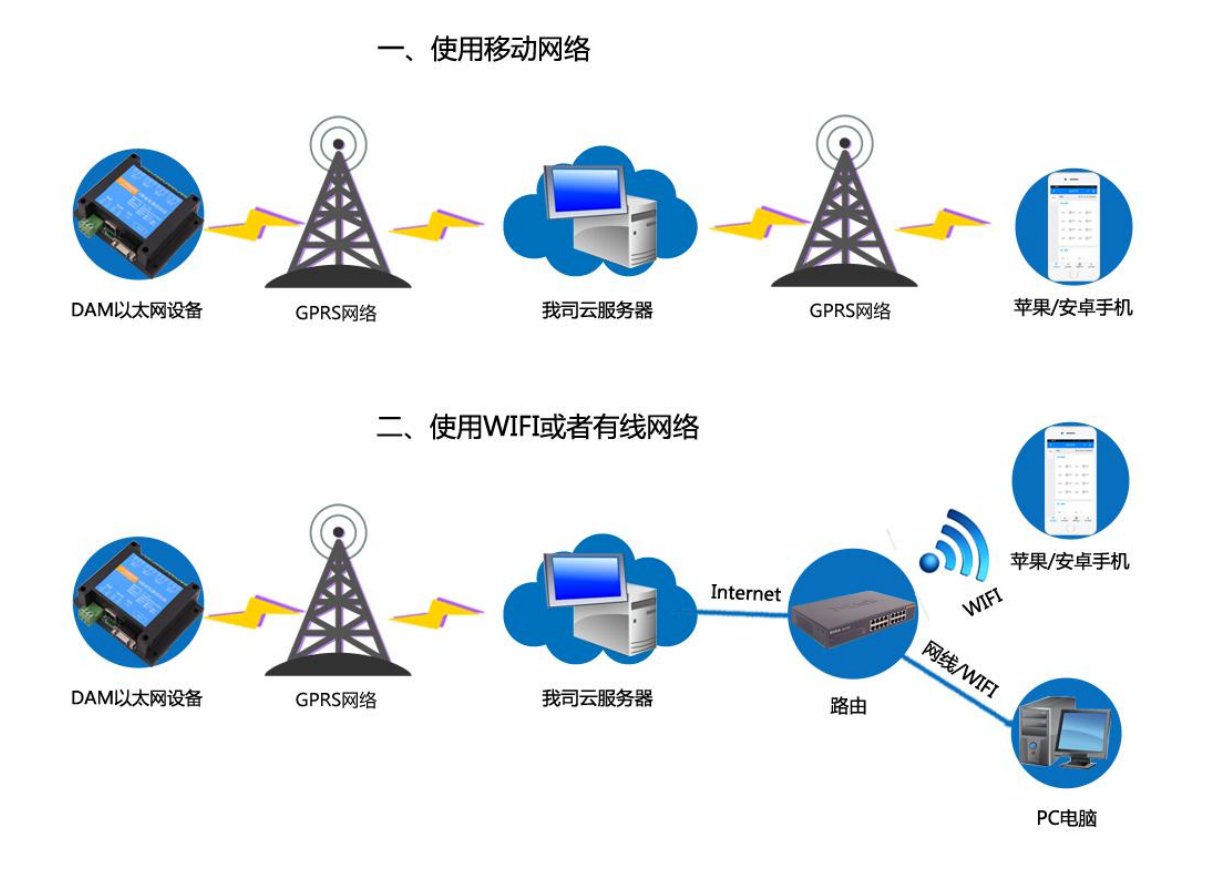

# <span id="page-3-1"></span>七、使用说明

- 1、设备上电后,在设备上插入移动或联通 SIM 卡;
- 2、使用手机向设备中的手机号发送设置管理员指令;
- 3、通过提供的二维码标签或者发送查询短信指令获取设备唯一 ID 号;
- 4、安装 app 软件添加设备进行测试【默认设备的指向服务器是我司服务器 ems.jydtu.com】;
- 5、通过发送短信指令来将服务器地址改为使用的服务器地址;【选用】

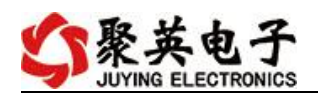

# <span id="page-4-0"></span>八、硬件说明

### <span id="page-4-1"></span>**1**、接口说明

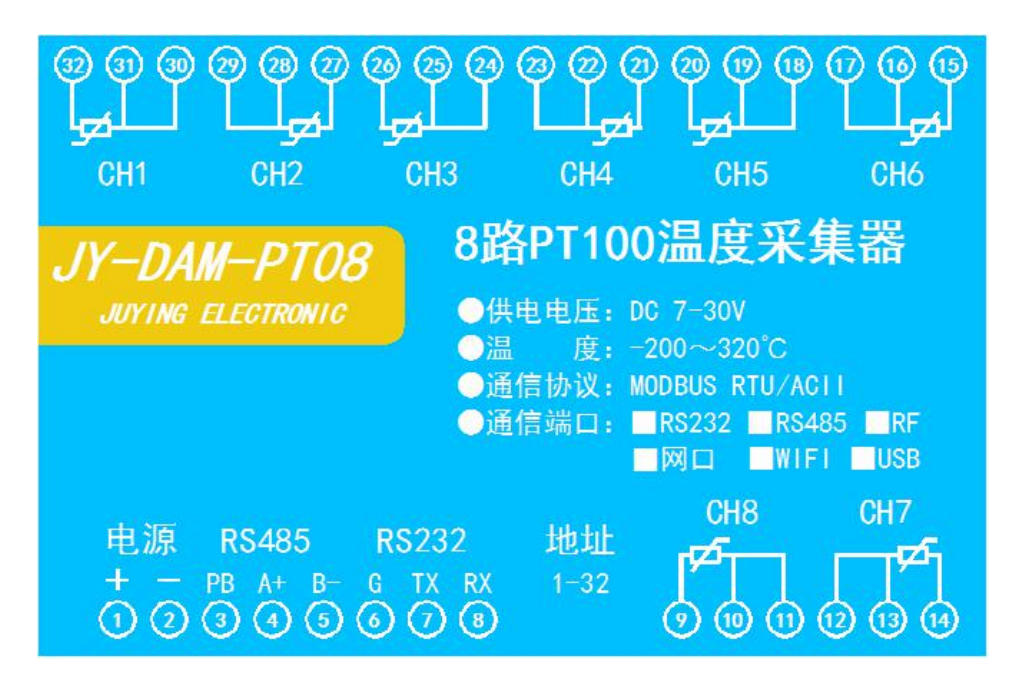

#### <span id="page-4-2"></span>**2**、引脚说明

PT100 采用三线制接线方式 获取到的温度数据与实际输入值之间的关系为:实际值=返回值\*0.01

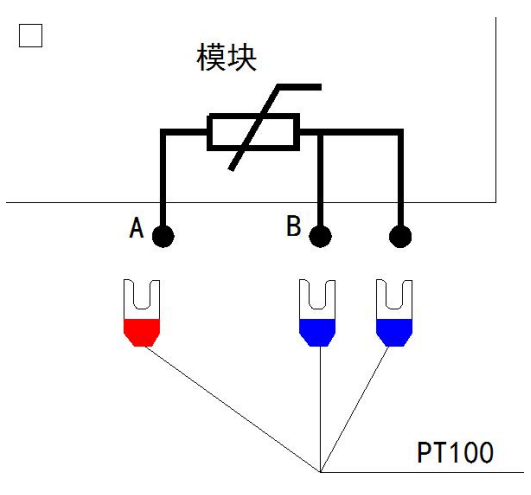

## <span id="page-4-3"></span>九、短信配置说明

设备默认面向我司服务器,需要二次开发的用户可通过短信配置更改面向其他服务器。

#### <span id="page-4-4"></span>**1**、查询指令

(红色部分为必须指令,其他选用)

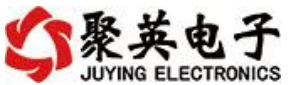

```
1:【管理员手机号】
 配置短信:*JY#01#123456#138xxxxxxxx#
2:【APN】
 查询:*JY#02#
 配置:*JY#02#"CMNET"."".""#
3:【DNS】
 查询:*JY#03#
 配置:*JY#03#114.114.114.114#8.8.8.8#300#60#
4:【登录信息包】
 查询:*JY#04#
 配置:*JY#04#Hex#010203040506
5:【心跳包】
 查询:*JY#05#
 配置:*JY#05#ASCII#:138xxxxxxxx.
6:【查询唯一 ID 号】
 查询:*JY#30#
 配置:*JY#30#UNID:************
     CSQ:** GPS:**
```
### <span id="page-5-0"></span>**2**、网络配置及查询

此处为配置 TCP/UDP Client 模式时面向的服务器的 IP 地址及端口号设置,默认面向我司的 服务器: ems.jydtu.com, 端口号: 60001。(红色部分为可修改部分) 网络 1-网络 6 其中的 任意通道修改即可。

```
11:【网络 1】
 查询:*JY#11#
 配置:*JY#11#1#ems.jydtu.com#60001#10000#300#0#31#
12:【网络 2】
 查询:*JY#12#
 配置:*JY#12#0##10000#10000#300#0#255#
13:【网络 3】
 查询:*JY#13#
 配置:*JY#13#0##10000#10000#300#0#255#
14:【网络 4】
 查询:*JY#14#
 配置:*JY#14#0##10000#10000#300#0#255#
15:【网络 5】
 查询:*JY#15#
 配置:*JY#15#0##10000#10000#300#0#255#
16:【网络 6】
 查询:*JY#16#
 配置:*JY#16#0##10000#10000#300#0#255#
21:【串口 1】
 查询:*JY#21#
```
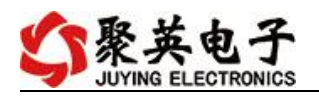

配置:\*JY#21#0#0#0#0#255#0# 22:【串口 2】 查询:\*JY#22# 配置:\*JY#22#0#0#0#0#255#0# 23:【串口 3】 查询:\*JY#23# 配置:\*JY#23#0#0#0#0#255#0# 24:【串口 4】 查询:\*JY#24# 配置:\*JY#24#0#0#0#0#255#0# 25:【串口 5】 查询:\*JY#25# 配置:\*JY#25#0#0#0#0#255#0#

<span id="page-6-0"></span>**3**、软件生成指令

短信指令也可通过软件生成。

打开软件后,打开串口,修改参数配置,点击修改后,在 DTU 配置软件的"基本配置信息" 页,点击"生成短信",即可生成短信指令。

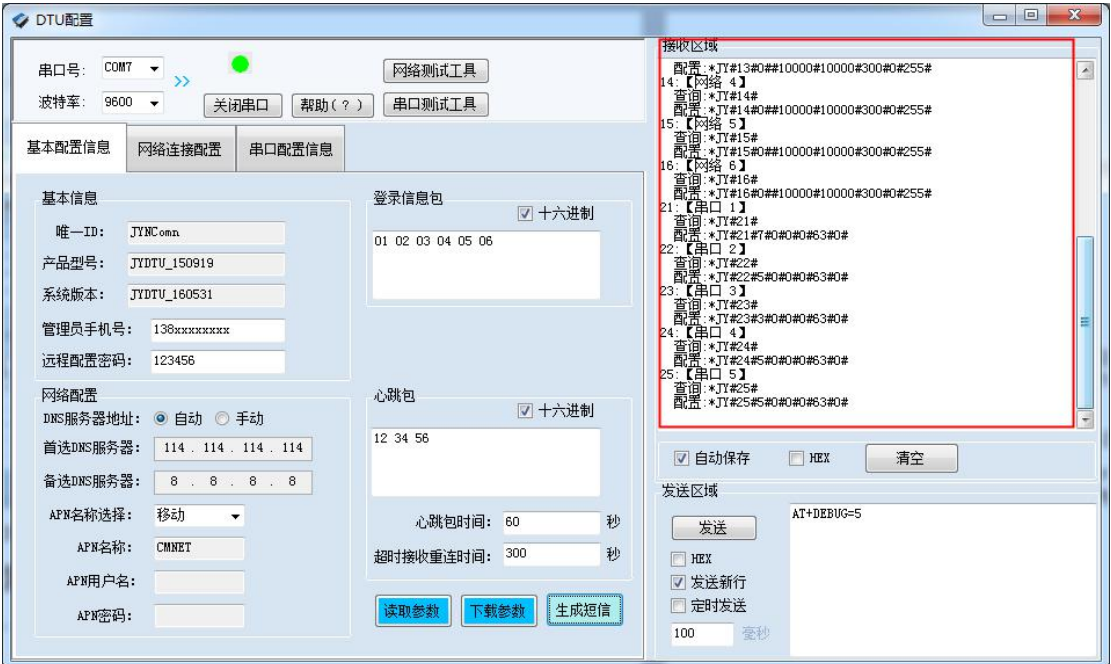

# <span id="page-6-1"></span>十、设备唯一 **ID** 号

使用聚英云平台软件,要求 DAM 设备具有唯一 ID 号,唯一 ID 号获取有以下两种方式:

### <span id="page-6-2"></span>**1**、扫描二维码获取

使用手机扫描设备外壳或包装外壳上的二维码获取唯一ID号,如下所示:

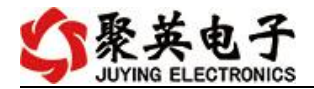

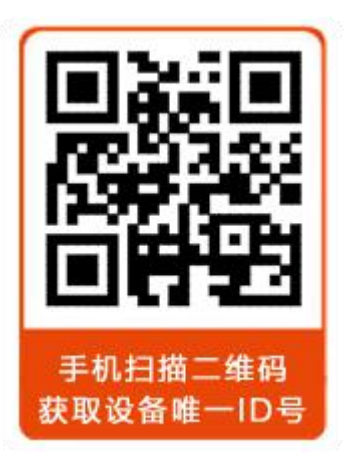

# <span id="page-7-0"></span>十一、平台软件说明

聚英云平台为我公司开发的一款网络平台软件,平台包含手机 APP 平台软件和网页版 平台, 其中手机 APP 软件又包含 Android、IOS 两大类, 平台以我公司的 DAM 系列网络版 设备和 GPRS 版设备为应用对象,旨在为用户提供远程控制输出(继电器、开关量)、模拟 量(4-20mA、0-10V、0-5V)采集、开关量采集等服务,极大方便了用户的需求,服务器由 我公司提供,客户可放心使用。

具体操作说明阅读【聚英云平台使用说明】文档即可; 下载地址:

[https://www.juyingele.com/download/JYCloud\\_NET-WIFI.pdf](https://www.juyingele.com/download/JYCloud_NET-WIFI.pdf)

# <span id="page-7-1"></span>十二、开发资料说明

### <span id="page-7-2"></span>**1**、通讯协议说明

本产品支持标准 modbus 指令,有关详细的指令生成与解析方式,可根据本文中的寄存 器表结合参考《MODBUS 协议中文版》 即可。

Modbus 协议说明书下载链接地址: https://www.juyingele.com/download/Modbus\_ poll.zip

#### **2**、**Modbus** 寄存器说明

<span id="page-7-3"></span>本控制卡主要为温度寄存器,支持以下指令码:3、4、6

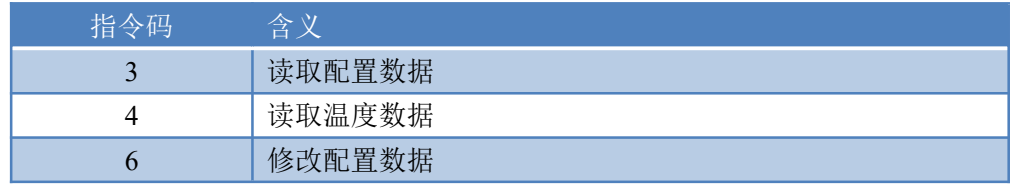

#### 线圈寄存器地址表:

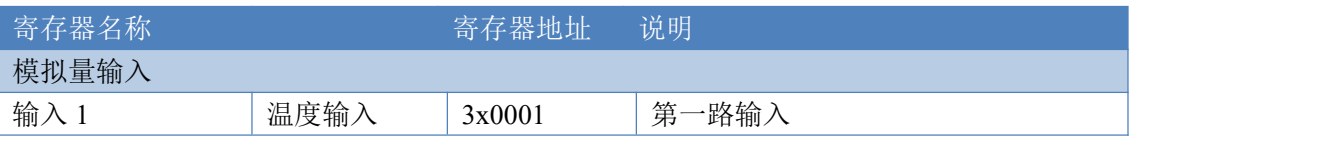

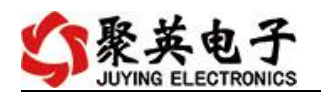

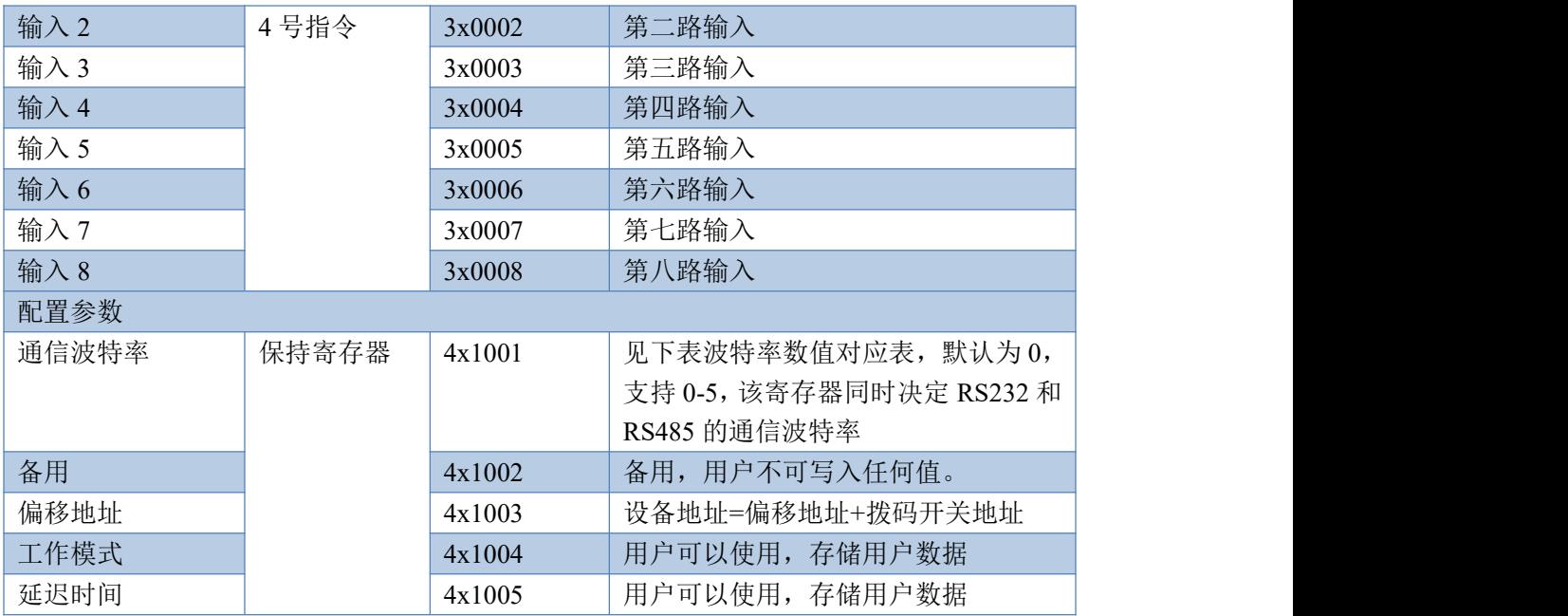

备注:

①:Modbus 设备指令支持下列 Modbus 地址:

00001 至 09999 是离散输出(线圈)

10001 至 19999 是离散输入(触点)

30001 至 39999 是输入寄存器(通常是模拟量输入)

40001 至 49999 是保持寄存器(通常存储设备配置信息)

采用 5 位码格式,第一个字符决定寄存器类型,其余 4 个字符代表地址。地 址 1 从 0 开始, 如 00001 对应 0000。

波特率数值对应表

![](_page_8_Picture_450.jpeg)

③:继电器状态,通过 30002 地址可以查询,也可以通过 00001---00002 地 址来查询,但控制只能使用 00001---00002 地址。

30002 地址数据长度为 16bit。最多可表示 16 个继电器。

对应结果如下:

![](_page_8_Picture_451.jpeg)

即 寄存器 30009 数据 的 bit8 与寄存器 00001 的数据一样。

同理:光耦输入也是如此。寄存器 30003 的 bit8、bit9 与寄存器 10001、10002 都对应到指定的硬件上。

寄存器地址按照 PLC 命名规则, 真实地址为去掉最高位, 然后减一。

![](_page_9_Picture_0.jpeg)

# <span id="page-9-0"></span>**3**、相关指令

![](_page_9_Picture_409.jpeg)

# <span id="page-9-1"></span>**4**、指令详解

#### **4.1** 模拟量查询

#### 获取到的温度数据与实际输入值之间的关系为:实际值=返回值\*0.01

查询第一路温度

FE040000000125C5

![](_page_9_Picture_410.jpeg)

#### 模拟返回信息:

FE 04 02 00 00 AD 24

![](_page_9_Picture_411.jpeg)

# <span id="page-9-2"></span>十三、技术支持联系方式

联系电话: 400-6688-400

![](_page_10_Picture_1.jpeg)

# 软件下载

JYDAM 调试软件 以太网配置软件 <https://www.juyingele.com/download/JYNetConfig.zip>(二维码使用浏览器 扫描) <https://www.juyingele.com/download/JYDAMSoftware.zip>

![](_page_10_Picture_4.jpeg)

![](_page_10_Picture_5.jpeg)

![](_page_10_Picture_6.jpeg)

欢迎关注聚英电子微信公众号,查看最新科技,实时动态

![](_page_10_Picture_9.jpeg)